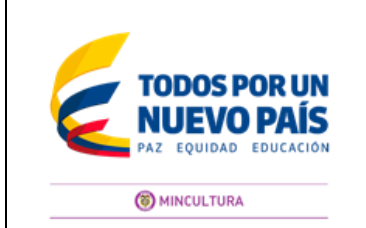

**Código:** G-DPA-002 **Versión:** 0 **Fecha:** 6/Dic/2016

## **1. OBJETIVO**

Suministrar a los usuarios una guía para el ingreso de solicitudes en línea para la autorización de exportación de bienes culturales muebles.

#### **2. ALCANCE**

El presente documento describe paso a paso el procedimiento que se debe realizar en línea para solicitar la autorización de exportación de bienes culturales muebles y finaliza con la respuesta emitida por el Ministerio de Cultura.

#### **3. DEFINICIONES:**

**Concepto técnico:** Es el documento de respuesta con el cual culmina el proceso de autorización el cual tiene anexo las fichas técnicas.

**Ficha técnica:** Es el documento que contiene los datos de identificación y el registro fotográfico del bien. Se requiere para cada una de las obras y forma parte del concepto de autorización emitido por el Ministerio de Cultura

**Fines de exportación***:* Son las diferentes modalidades de exportación que permiten al Ministerio de Cultura definir el tipo de autorización de exportación de los bienes culturales muebles y de los BIC.

**Inspección:** Es el examen físico, a simple vista, que se realiza a los bienes.

**Intermediario:** es la persona natural o jurídica que ha sido autorizado por el solicitante para trasladar fuera del país los bienes culturales muebles.

**Número de radicado:** Es el número con el cual se identifica cada solicitud. Está compuesto por cuatro dígitos del consecutivo, un guion y cuatro dígitos del año de la solicitud. El aplicativo lo genera automáticamente.

**Solicitante:** Es la persona natural o jurídica que diligencia directamente la solicitud, es a quien se autoriza para exportar los bienes culturales muebles que posee.

**Solicitud:** Es el documento mediante el cual se solicita formalmente la autorización para la exportación de bienes culturales muebles.

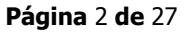

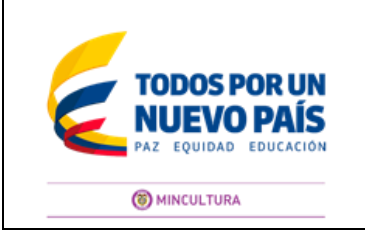

**Código:** G-DPA-002 **Versión:** 0 **Fecha:** 6/Dic/2016

# **4. CONDICIONES GENERALES**

# **4.1 ESTADOS DEL TRÁMITE**

Usted debe tener en cuenta que el aplicativo tiene definido los siguientes estados, los cuales podrá visualizar una vez se surta cada paso del proceso del ingreso de su solicitud en línea.

**Guardada:** Este estado permite al usuario tener permisos para ingresar cuantas veces sea necesario para concluir el trámite, ya sea para diligenciar los campos obligatorios que falten o para ingresar los requisitos: el documento de identidad y archivo fotográfico. En este estado la solicitud no ha sido enviada al Ministerio de Cultura.

**Registrada:** Cuando el Ministerio de Cultura recibe la solicitud e inicia la revisión y validación de la información y los requisitos.

Cuando la solicitud no cumpla con los requisitos y la información esté incompleta o incorrecta, será devuelta al correo electrónico del solicitante, la solicitud queda nuevamente en **ESTADO GUARDADA**. Cuando el usuario realice los ajustes o modificaciones, debe volver a pulsar "Enviar al Ministerio". La solicitud queda nuevamente "Registrada" y el Ministerio de Cultura inicia nuevamente la evaluación.

**Evaluación documental.** Cuando el Ministerio de Cultura revisa y valida los requisitos (anexos) de la solicitud y las obras de arte.

**Evaluación técnica:** Cuando se estudia la información de la obra de arte o bien cultural con relación a la fotografía anexa. El usuario recibe automáticamente una respuesta al correo registrado.

**Concepto definitivo:** Cuando se valida y aprueba la solicitud. El usuario recibe la respuesta automática y puede ingresar a la solicitud por la pestaña de Reportes con el fin de imprimir a color los documentos.

**Respondida:** El aplicativo guarda una copia en el momento en que el usuario ha impreso los documentos, con el fin de proteger la seguridad de la información aprobada.

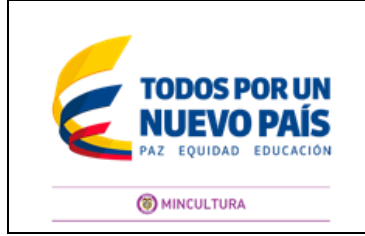

**Código:** G-DPA-002 **Versión:** 0 **Fecha:** 6/Dic/2016

## **5. ¿CÓMO INGRESAR AL APLICATIVO DE AUTORIZACIÓN DE EXPORTACIÓN DE BIENES CULTURALES MUEBLES?**

Para ingresar a registrar una solicitud de autorización de exportación de bienes culturales muebles, usted podrá realizarlo de la siguiente forma:

- 5.1 Digite la siguiente URL en el buscador de su navegador <http://www.sinic.gov.co/sinic/>
- 5.2 El sistema mostrará la siguiente página de inicio

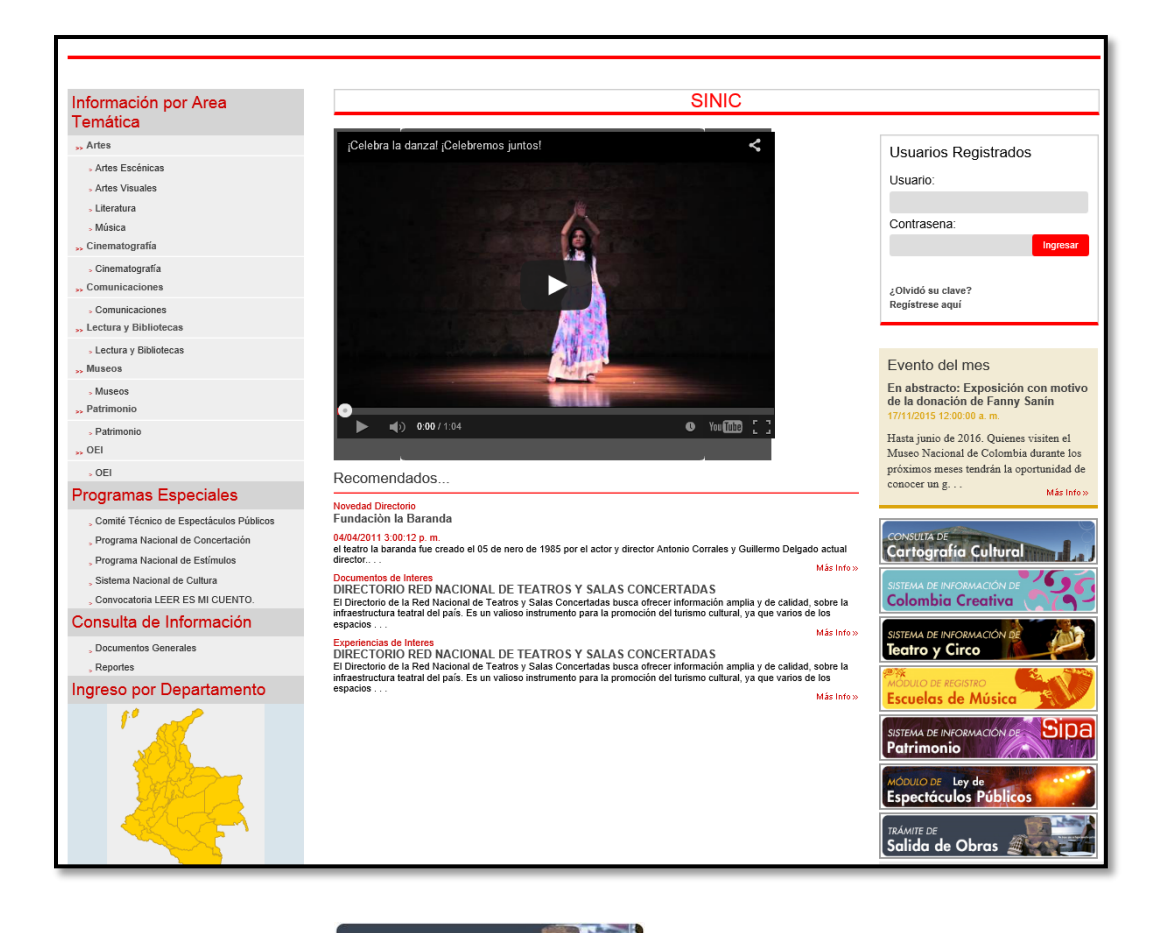

TRÁMITE DE 5.3 Pulsar el icono Salida de Obras **2008 Fallo de la parte de la parte inferior** derecha de la página.

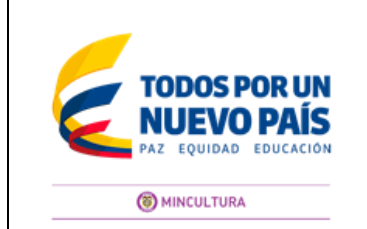

**Código:** G-DPA-002 **Versión:** 0 **Fecha:** 6/Dic/2016

5.4 El sistema desplegará la pantalla de acceso a la aplicación. Usted también puede ingresar a través del enlace <http://www.sinic.gov.co/Salidadeobras/Account/Login.aspx>

**NOTA**: Ambos enlces lo llevan pagina principal donde podrá iniciar sesión.

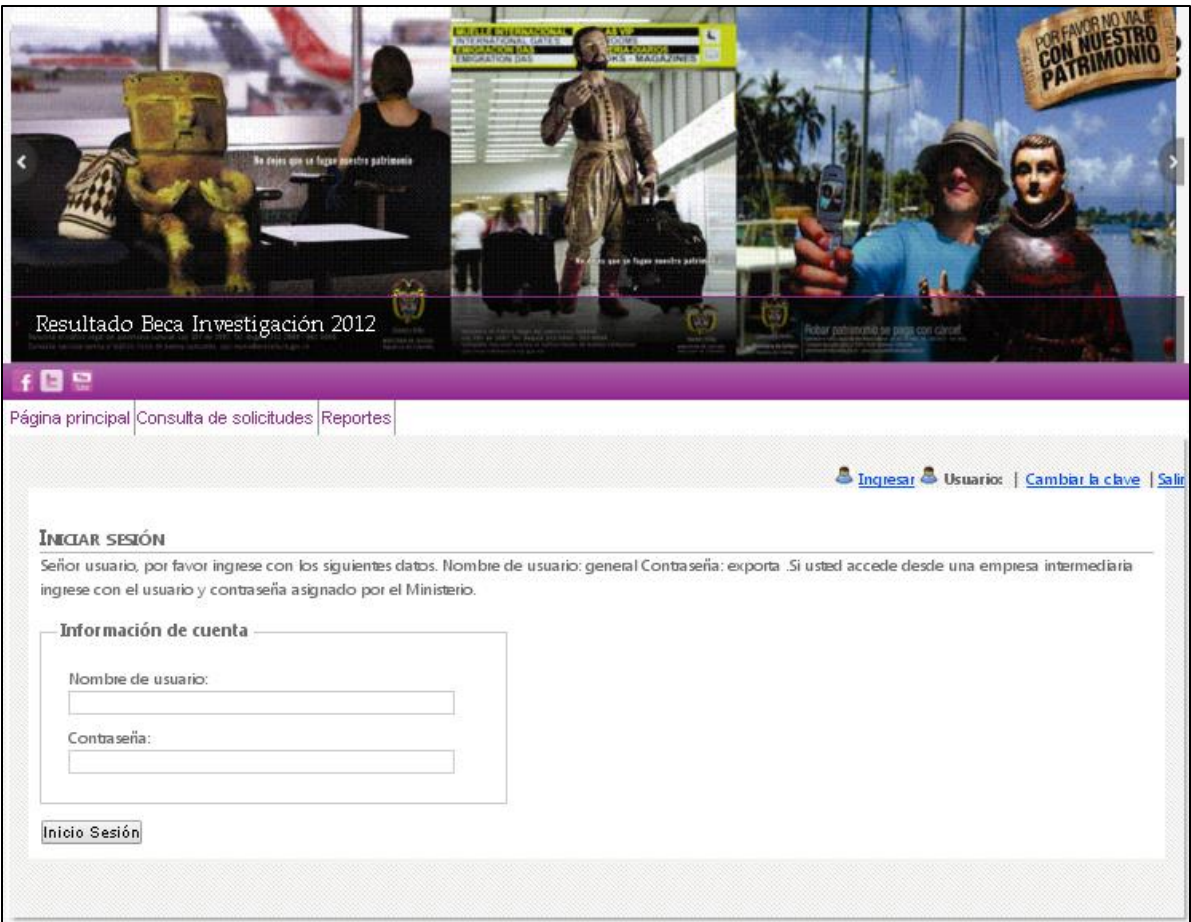

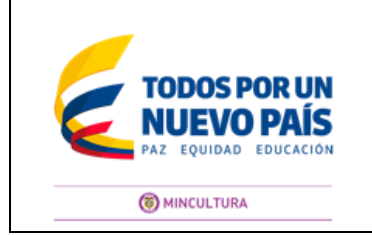

**Código:** G-DPA-002 **Versión:** 0 **Fecha:** 6/Dic/2016

5.5 Una vez ubicado en la página principal, usted deberá iniciar sesión ingresando el nombre de usuario **"general"** y contraseña **"exporta"**.

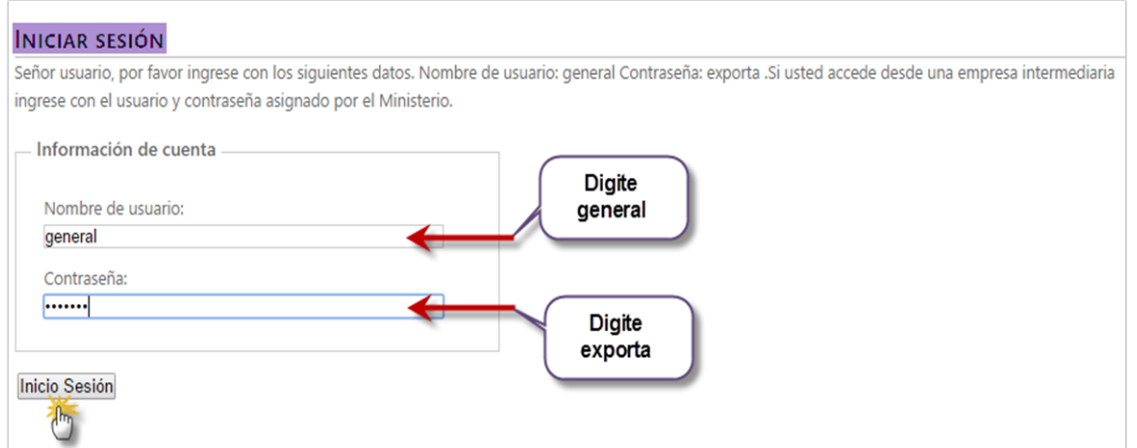

5.6 De clic en el botón "**Inicio Sesión"** el sistema le mostrará la pantalla de **"Solicitud"**,la cual se ampliará en el numeral 6.

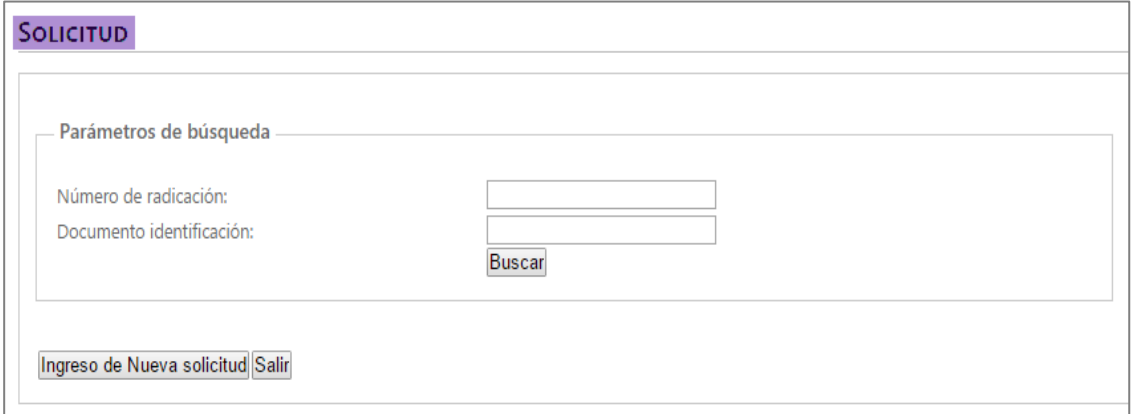

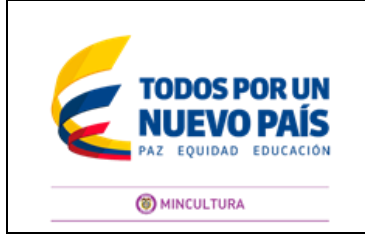

**Código:** G-DPA-002 **Versión:** 0 **Fecha:** 6/Dic/2016

# **6. CÓMO INGRESAR UNA SOLICITUD DE AUTORIZACIÓN DE EXPORTACIÓN DE BIENES CULTURALES MUEBLES**

6.1 Estando ubicado en la pantalla **"Solicitud"**, de clic en el botón "**Ingreso de nueva solicitud"**, el sistema le mostrará la pantalla **"Solicitud**", con la información que debe ingresar.

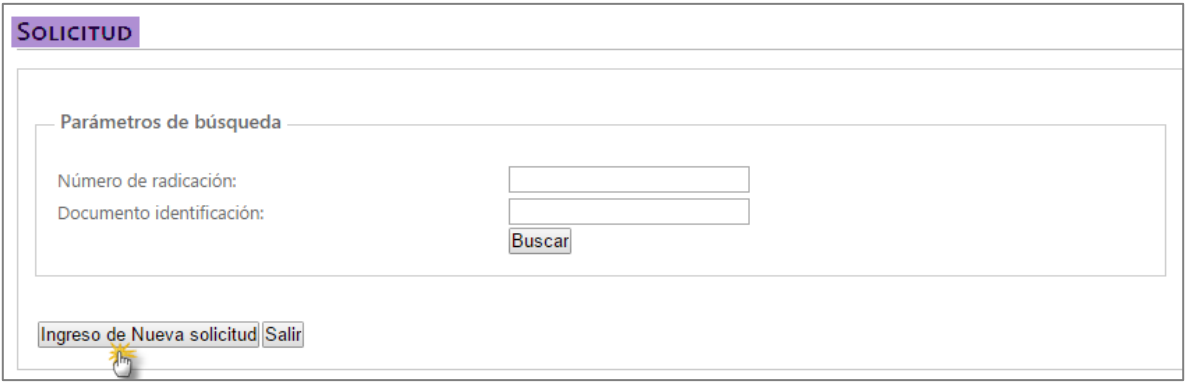

# 6.2 Ubíquese en la pestaña **"Paso1- Ingresar solicitud"**

En esta pestaña usted podrá encontrar cinco secciones las cuales visualizará en las franjas en color morado así:

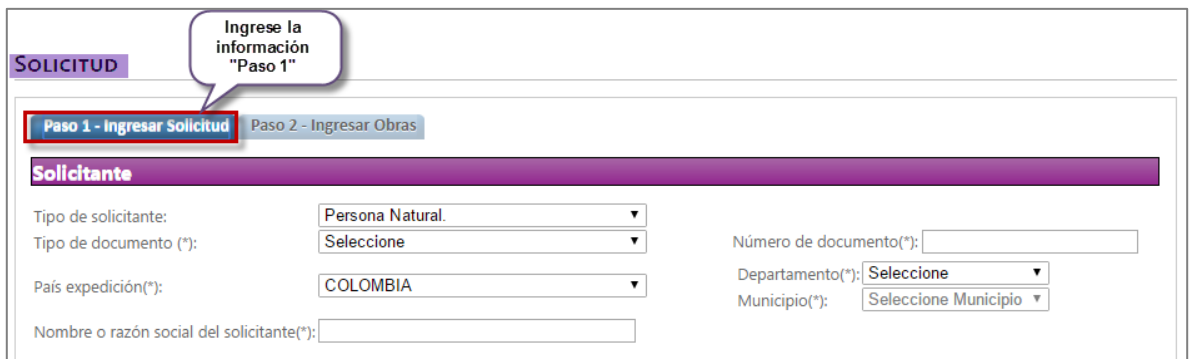

- Solicitante
- **•** Intermediario
- Destino
- Solicitud de prorroga
- Reintegro al país

A continuación se detalla cada una de las secciones

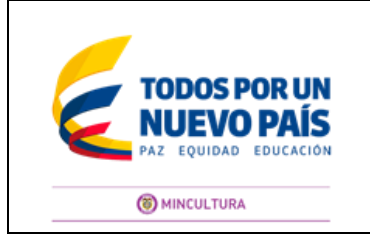

**Código:** G-DPA-002 **Versión:** 0 **Fecha:** 6/Dic/2016

## **Sección Solicitante**:

En esta pestaña usted debe diligenciar los campos marcados con asterisco (\*), los cuales son obligatorios y anexar el documento de identidad y/o documentos que son requisitos indispensables para identificar al solicitante.

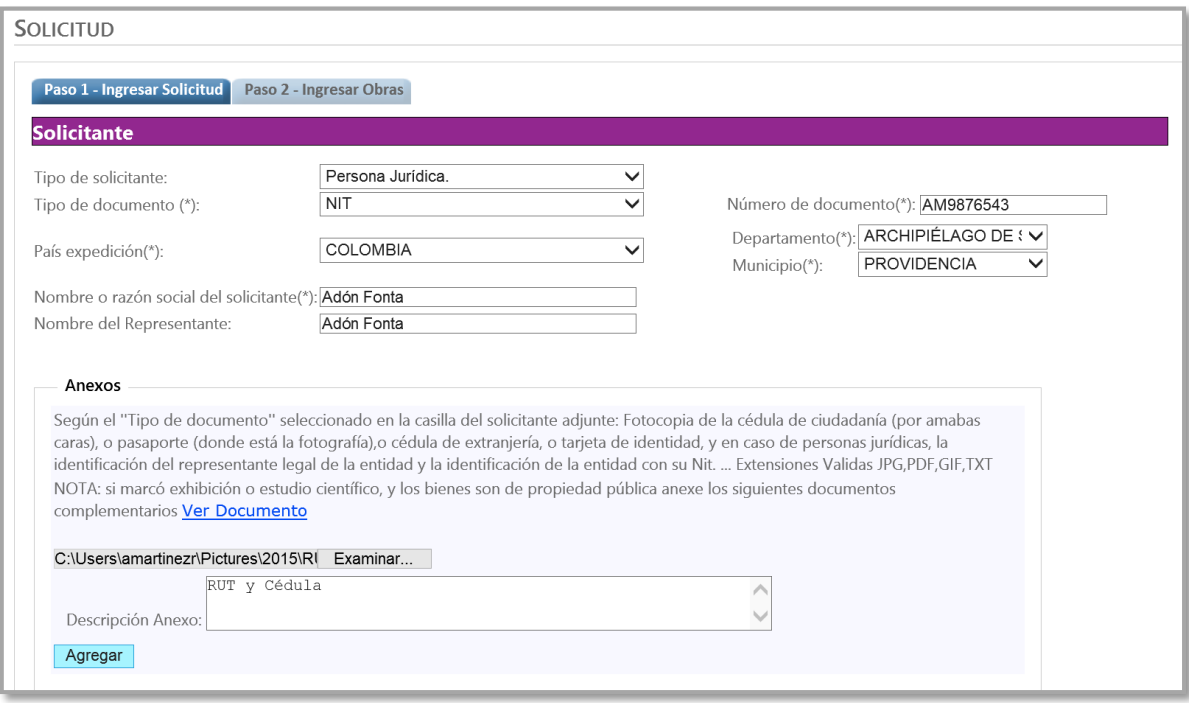

## **Consideraciones:**

- En el campo **"Número de documento"** ingrese únicamente números sin usar puntos, comas, guiones, paréntesis u otro carácter especial.
- Recuerde que si usted es una persona jurídica debe cargar el **NIT,** junto con el documento del representante legal de la empresa.

Para adjuntar su documento usted deberá:

1. Dar clic en el botón **"Examinar",** el sistema mostrará la pantalla de carga de documentos, seleccione el archivo que corresponda e ingrese una descripción, posteriormente de clic en el botón **"Agregar"**.

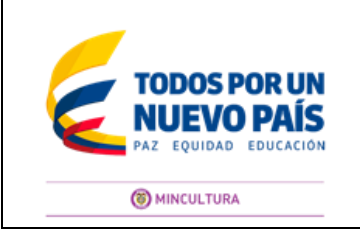

**Página** 8 **de** 27

**Código:** G-DPA-002 **Versión:** 0 **Fecha:** 6/Dic/2016

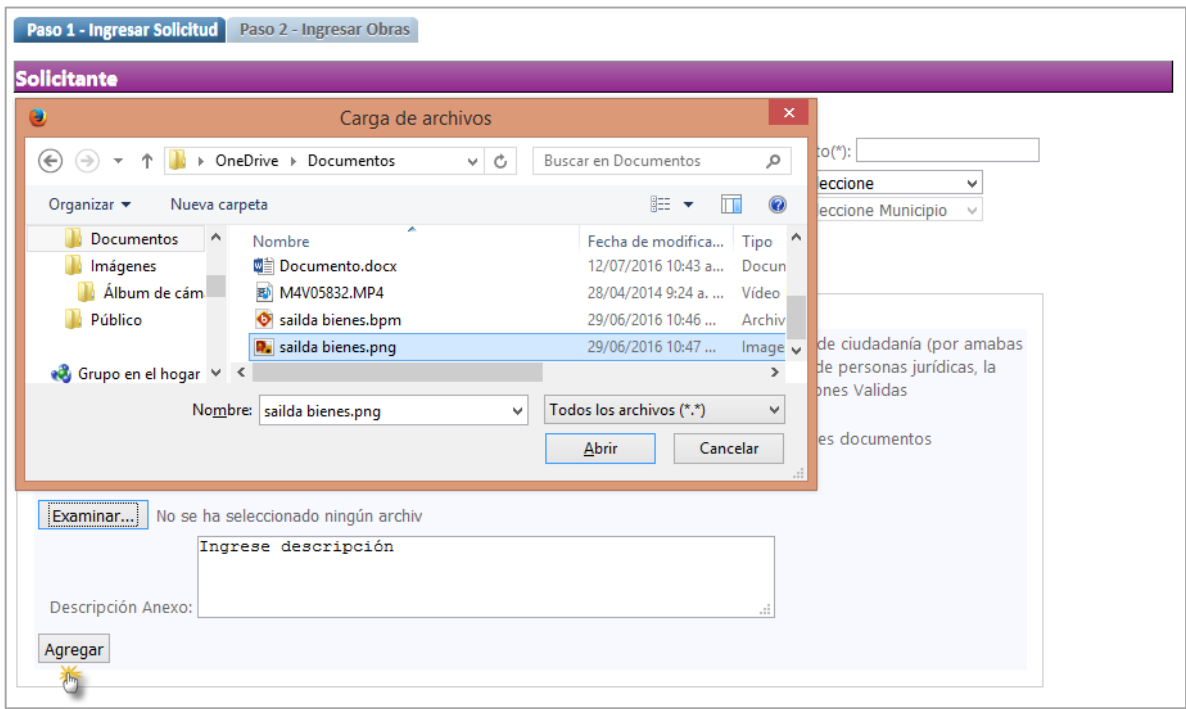

2. Una vez anexe los documentos, usted los podrá visualizar en la parte inferior del botón **"Agregar"**.

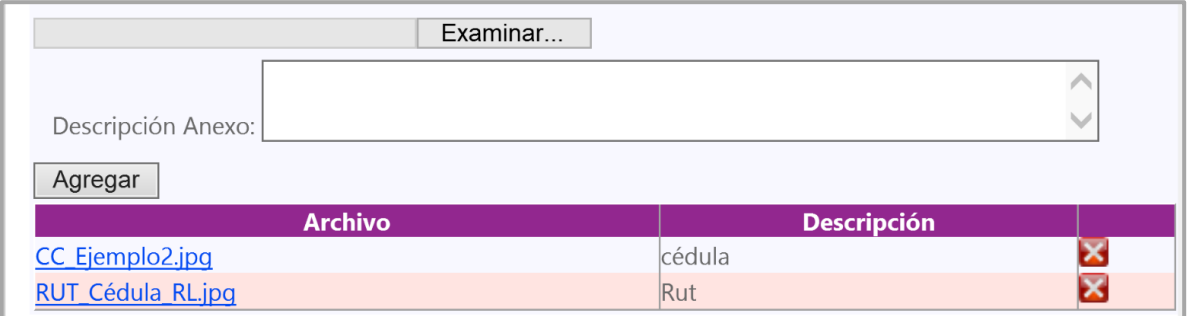

**Nota:** Tenga en cuenta que si requiere eliminar un archivo que ya cargó, usted deberá dar clic en el icono **...** 

#### **Consideraciones:**

- Se podrá subir anexos en formatos PDF y JPG.
- Recuerde que: si usted es una persona jurídica debe cargar el **NIT** junto con el documento del representante legal de la empresa, además, puede incluir estos documentos en un mismo archivo PDF.

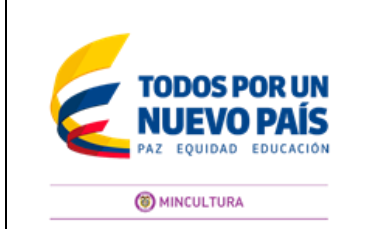

**Página** 9 **de** 27

- Tenga en cuenta que los documentos que adjunte deben estar legibles y completos.
- 3. Continúe ingresando los **"Datos de Ubicación"** marcados con (\*) los cuales son obligatorios.

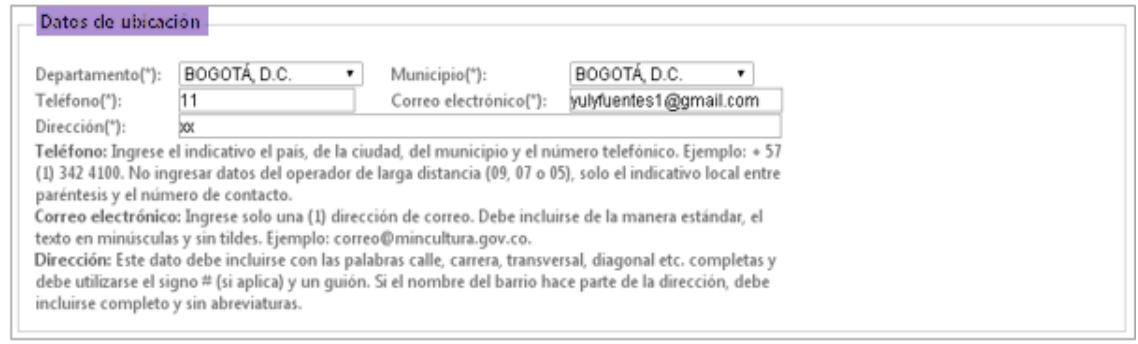

## **Consideraciones:**

- En el campo **"Teléfono"** ingrese el indicativo el país, el indicativo local entre paréntesis ( ) y posteriormente el número telefónico.
- El "**Correo electrónico"** debe incluirse de la manera estándar, el texto en minúsculas y sin tildes. Ejemplo: correo@mincultura.gov.co.
- La **"Dirección"** debe incluirse con las palabras calle, carrera, transversal, diagonal etc., y debe utilizarse el signo # (si aplica) y un guión para separar los números. Tenga en cuenta que el nombre del barrio, debe incluirse completo y sin abreviaturas.
- 4. En caso que usted sea una persona diferente al solicitante continúe con la sección "**Intermediario"**, de lo contrario continúe con la sección **"Destino"**.

## **Sección Intermediario**:

1. En esta pestaña usted debe diligenciar los campos marcados con asterisco (\*) los cuales son obligatorios y anexar el documento de identidad y/o documentos que son requisitos indispensables para identificar a quien el solicitante autorizó para exportar los bienes.

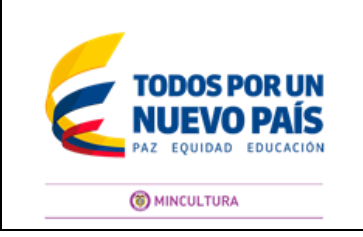

**Página** 10 **de** 27

**Código:** G-DPA-002 **Versión:** 0 **Fecha:** 6/Dic/2016

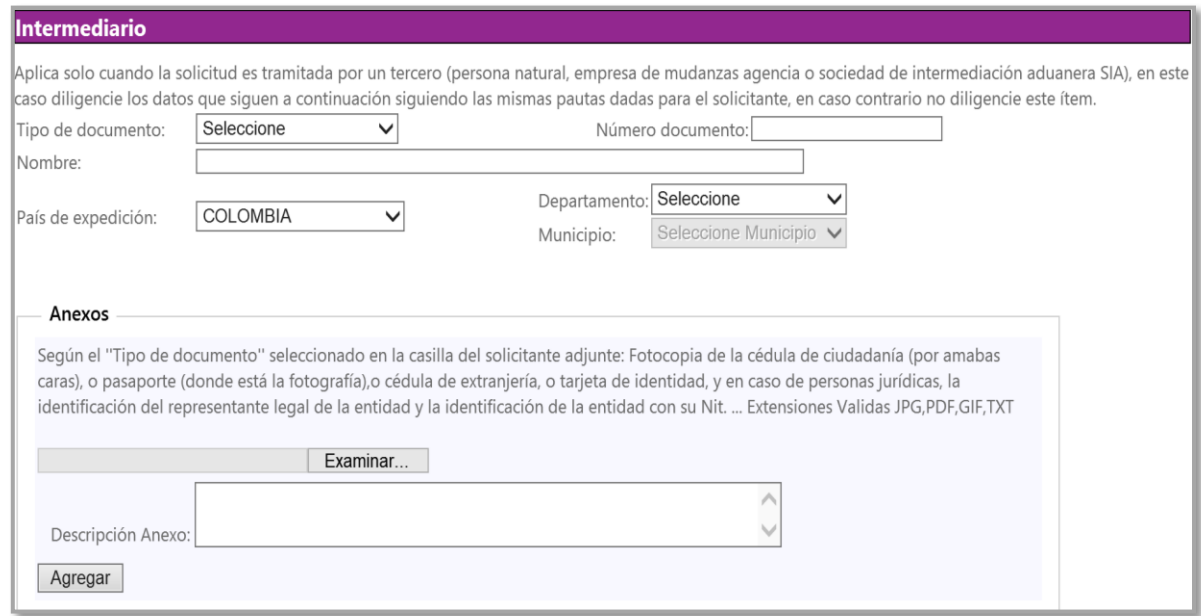

#### **Consideraciones:**

 Los datos solicitados en esta sección solo deben ser diligenciados cuando la solicitud es tramitada por una persona diferente al solicitante (persona natural, empresa de mudanzas agencia o sociedad de intermediación aduanera SIA), en este caso diligencie los campos marcados con asterisco (\*) los cuales son obligatorios y anexe el documento de identidad y/o documentos que son requisitos indispensables para identificar al intermediario.

**Nota:** Para diligenciar la información solicitada en esta sección siga los pasos explicados en la **"Sección solicitante"**.

Una vez diligenciada la información requerida en la sección de **"Solicitante o Intermediario"**, continúe con la sección de **"Destino"**.

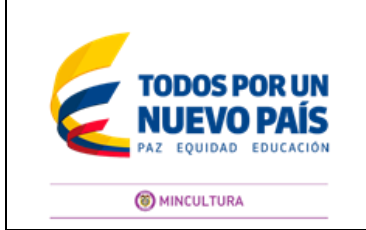

**Página** 11 **de** 27

**Código:** G-DPA-002 **Versión:** 0 **Fecha:** 6/Dic/2016

## **Sección Destino**:

En esta sección usted debe diligenciar los campos marcados con asterisco (\*) los cuales son obligatorios.

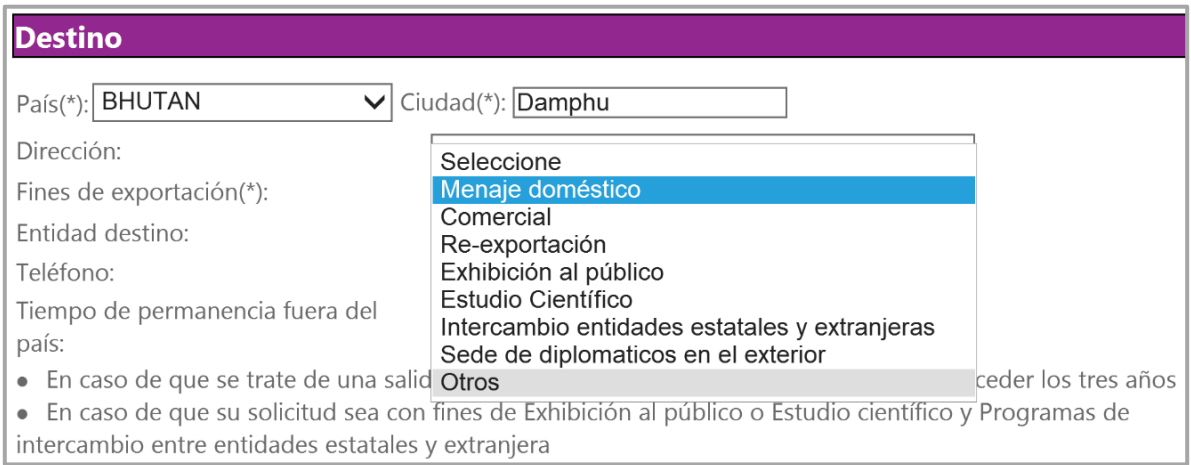

#### **Consideraciones:**

- Tenga en cuenta que si su solicitud es con fines de exhibición al público o estudio científico y programas de intercambio entre entidades estatales y extranjeras, el tiempo de permanencia no podrá exceder los tres años.
- 1. En el campo **"Observaciones"** localizado en la parte inferior de esta pestaña, usted podrá incluir comentarios o notas relacionadas con la solicitud.

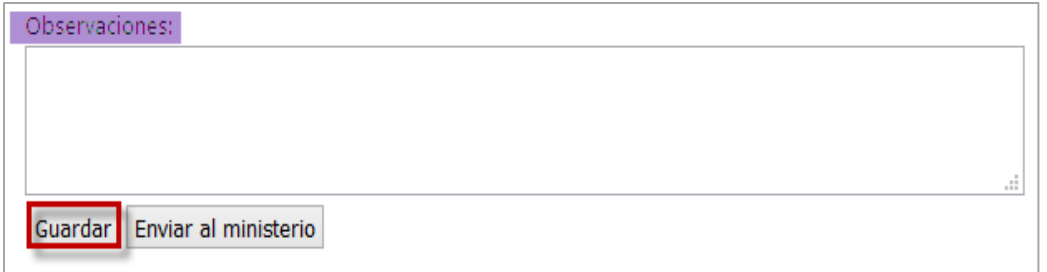

2. Una vez termine de ingresar la información pulse el botón **"Guardar"** ubicado en la parte inferior de esta pestaña. El sistema guardará automáticamente la información y le arrojará el número de solicitud con el cual fue guardado su requerimiento.

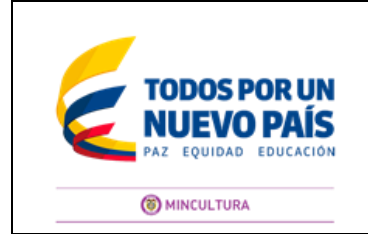

**Página** 12 **de** 27

**Código:** G-DPA-002 **Versión:** 0 **Fecha:** 6/Dic/2016

**Nota:** Es importante que tenga en cuenta que al dar clic en el botón **"Guardar"**, su solicitud aún no ha sido enviada al Ministerio de Cultura.

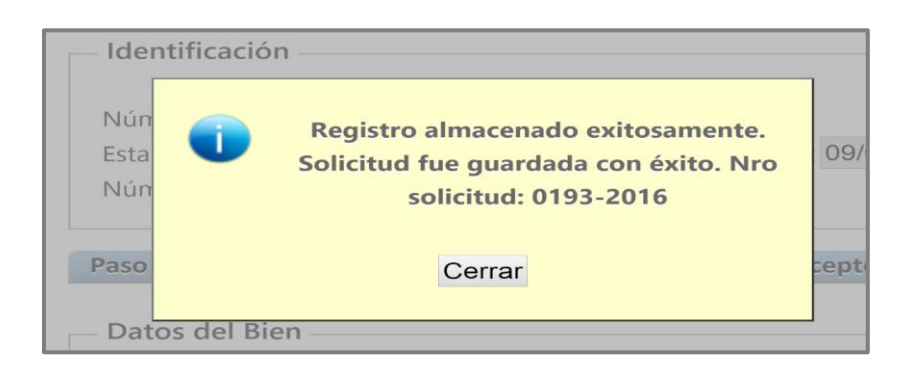

- 3. Posteriormente usted deberá ingresar a la pestaña **"Paso 2-Ingreso de obras"**, en la cual debe diligenciar los datos de cada una de la obras, esta sección se ampliará en el numeral 7.
- **Sección Solicitud de Prórroga**

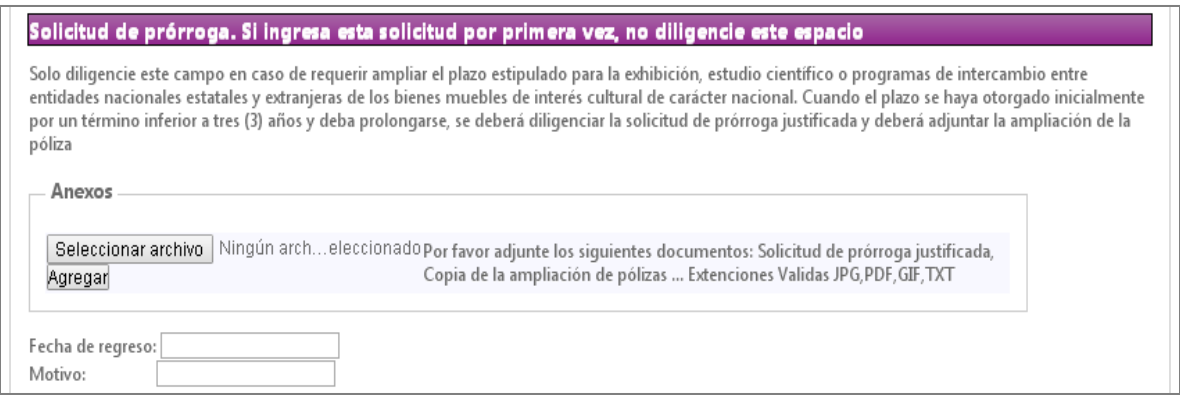

## **Consideraciones:**

 Tenga en cuenta que esta sección solo se diligencia cuando el Ministerio ha dado una autorización temporal y se requiere ampliar el plazo estipulado para la exhibición, estudio científico o programas de intercambio entre entidades nacionales estatales y extranjeras de los bienes muebles de interés cultural de carácter nacional. Cuando el plazo se haya otorgado inicialmente por un término inferior de 3 años y deba prorrogarse.

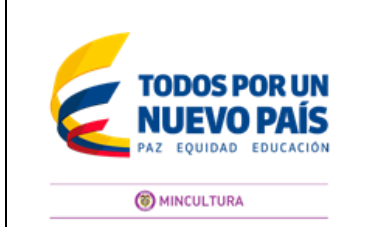

**Código:** G-DPA-002

**Página** 13 **de** 27

**Versión:** 0 **Fecha:** 6/Dic/2016

 Para estos casos, usted debe anexar la solicitud de prórroga justificada y copia de la ampliación de pólizas, dando clic en el botón **"Seleccionar Archivo",** el sistema mostrará la pantalla de carga de documentos, seleccione el archivo que corresponda e ingrese una descripción, posteriormente de clic en el botón **"Agregar"**.

**Nota:** No olvide guardar su solicitud y enviarla al Ministerio.

**Sección Solicitud de reintegro al país**:

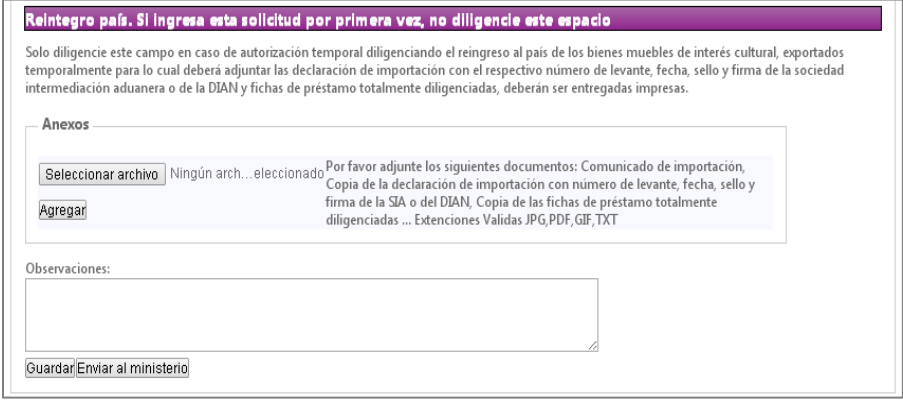

1. Para estos casos usted debe anexar: Comunicado de importación, copia de la Declaración de Importación con número de levante, fecha, sello y firma de la SIA o del DIAN, copia de las fichas de préstamo totalmente diligenciadas, dando clic en el botón **"Seleccionar Archivo",** el sistema mostrará la pantalla de carga de documentos, seleccione el archivo que corresponda e ingrese una descripción, posteriormente de clic en el botón **"Agregar"**.

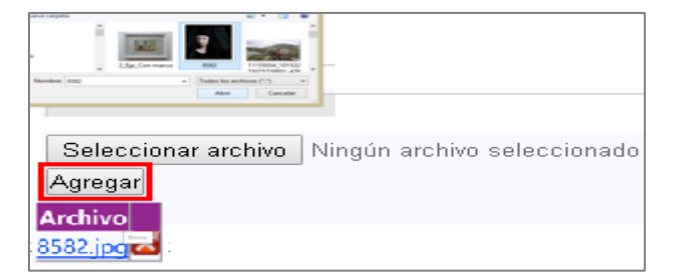

**Nota:** No olvide guardar su solicitud y enviarla al ministerio.

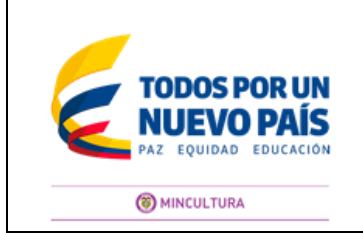

**Código:** G-DPA-002 **Versión:** 0 **Fecha:** 6/Dic/2016

# **7. ¿CÓMO DILIGENCIAR LA FICHA TÉCNICA?**

7.1 Una vez guardada la solicitud, ingrese en la pestaña **"Paso 2- Ingresar solicitud"**

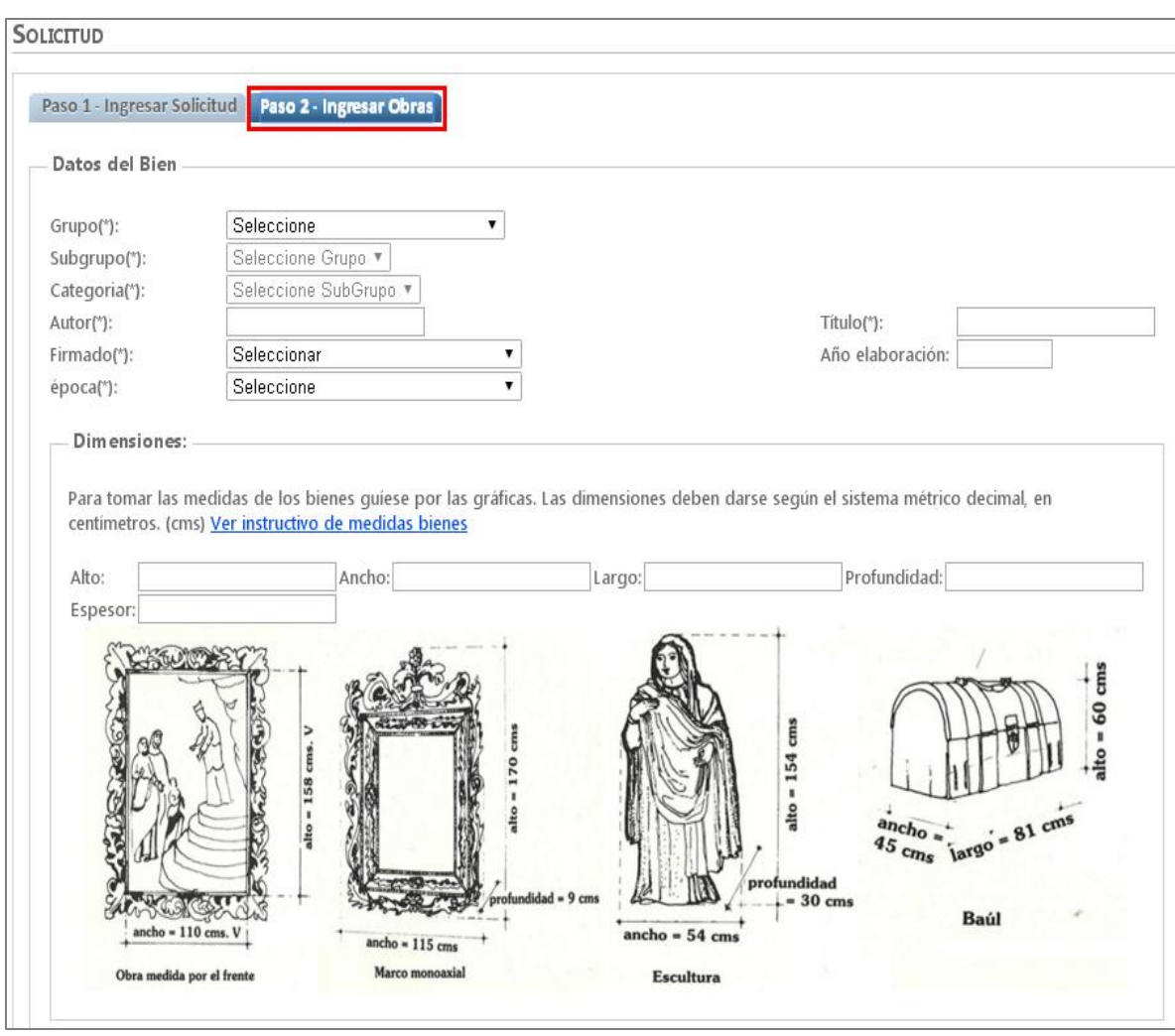

En esta pestaña, usted encuentra tres sesiones las cuales visualizará así:

- Datos del Bien
- Dimensiones
- Fotografías
- Propietario

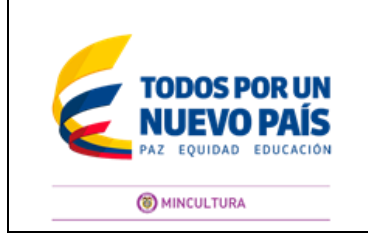

**Página** 15 **de** 27

**Código:** G-DPA-002 **Versión:** 0 **Fecha:** 6/Dic/2016

## **Sección Datos del Bien**

1. En esta sección usted debe diligenciar los campos marcados con asterisco (\*) los cuales son obligatorios.

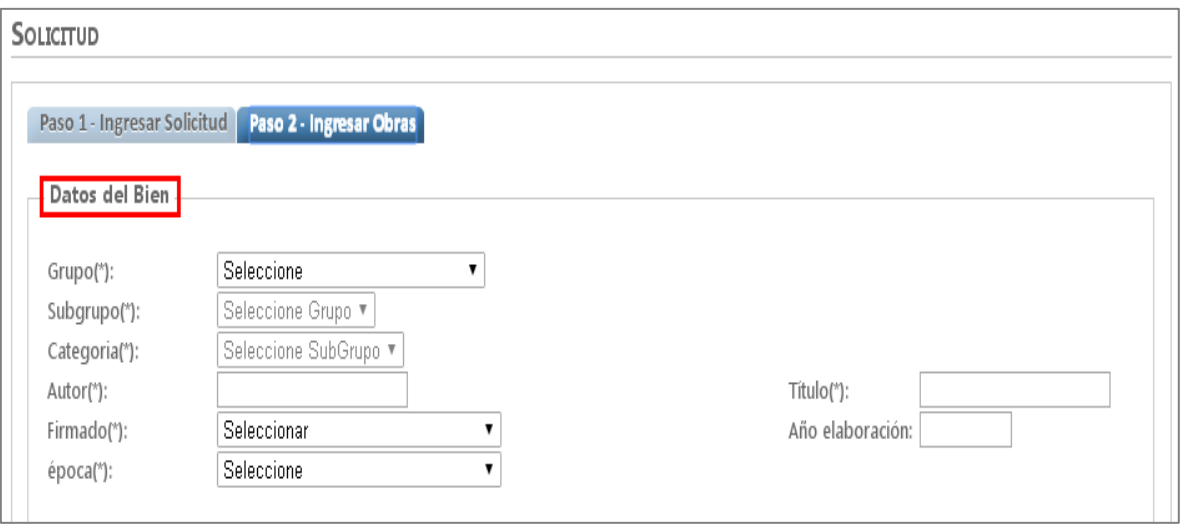

- 2. Ingrese esta información tal como aparece en la ficha técnica y tenga en cuenta lo siguiente:
	- Inicie con la selección de la lista desplegable del **"Grupo",** continué con el **"Subgrupo",** y la **"Categoría"**, de acuerdo con la selección realizada, usted podrá ver las diferentes opciones que puede escoger según el tipo de bien que se desea exportar.
	- En **"Autor"** ingrese el nombre de la persona que elaboró el bien.
	- En **"Titulo"** ingrese el título de la obra que va a registrar, si no tiene, ingrese: sin título.
	- En **"Firmado**" seleccione la opción de acuerdo con la obra.
	- En **"Época"** seleccione de la lista desplegable de acuerdo a cuando fue elaborado el bien.
	- En **"Año de elaboración"** ingrese la fecha, cuando exista. Esta información permite reconocer la época.

## **Sección Dimensiones:**

1. En esta sección usted debe diligenciar los campos marcados con asterisco (\*) los cuales son obligatorios.

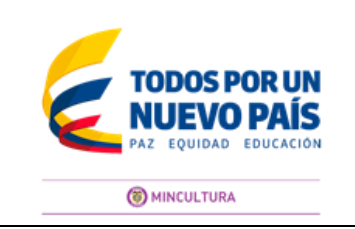

**Página** 16 **de** 27

**Código:** G-DPA-002 **Versión:** 0 **Fecha:** 6/Dic/2016

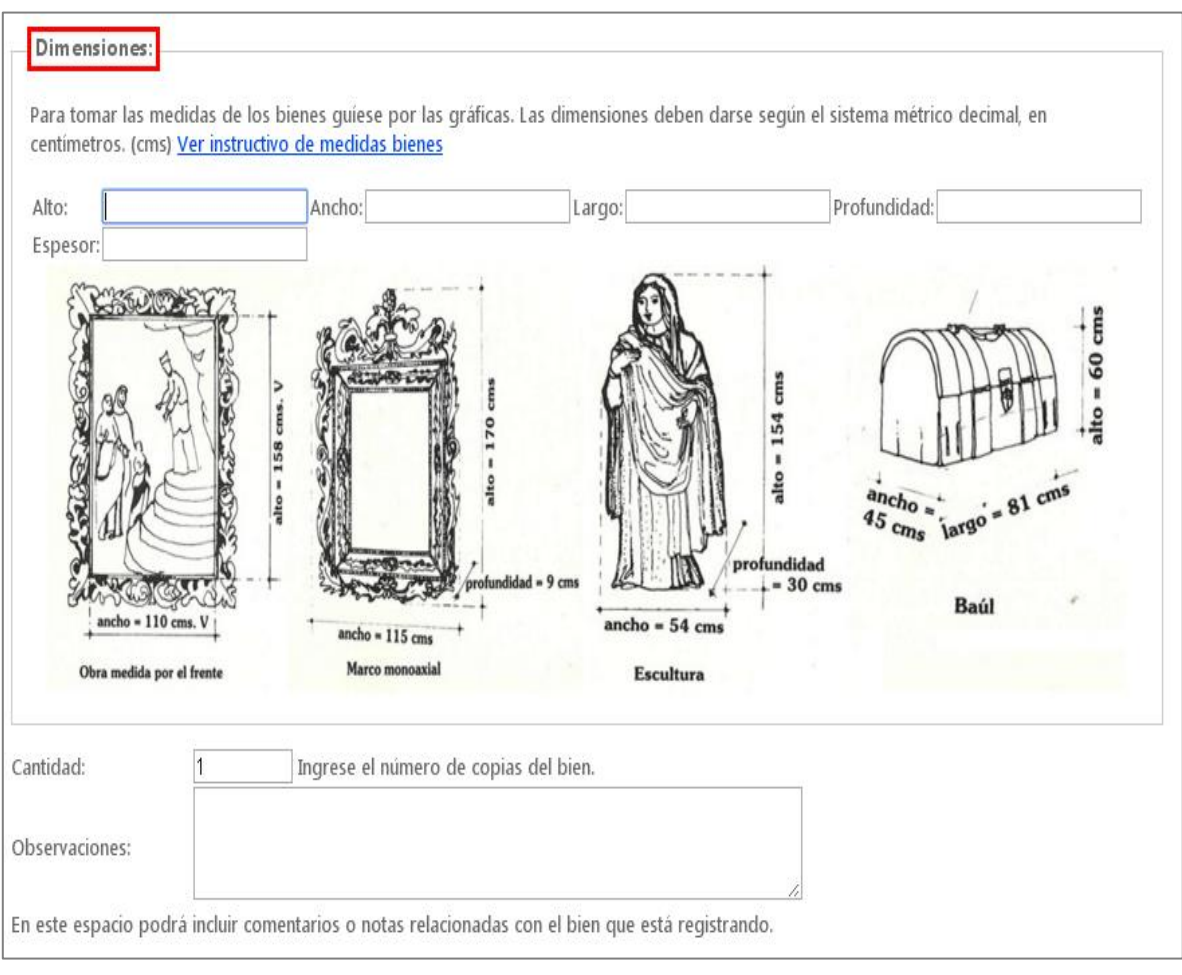

- 2. Ingrese esta información tal como aparece en la ficha técnica y tenga en cuenta que las medidas se deben proporcionar en centímetros y colocar junto con su abreviatura "cm"; si es de bidimensional, ingrese primero el alto y luego el ancho, si es tridimensional, ingrese el largo o profundidad.
	- En **"Cantidad"**, Ingrese el número de copias que el usuario va a llevar de un mismo bien. ( cuando aplique)
	- En el campo "**Observaciones"** usted podrá incluir comentarios o notas relacionadas con el bien que está registrando.

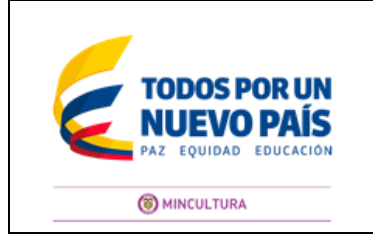

**Página** 17 **de** 27

**Código:** G-DPA-002 **Versión:** 0 **Fecha:** 6/Dic/2016

## **Sección Fotografías:**

En esta Sección, usted debe anexar los archivos fotográficos de las fichas técnicas.

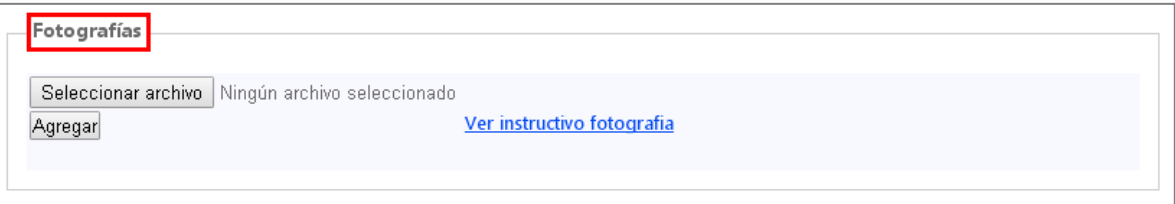

Para adjuntar las fotografías usted deberá:

1. De clic en el botón **"Seleccionar Archivo",** el sistema mostrará la pantalla de carga de documentos, seleccione el archivo que corresponda y posteriormente de clic en el botón **"Agregar"**.

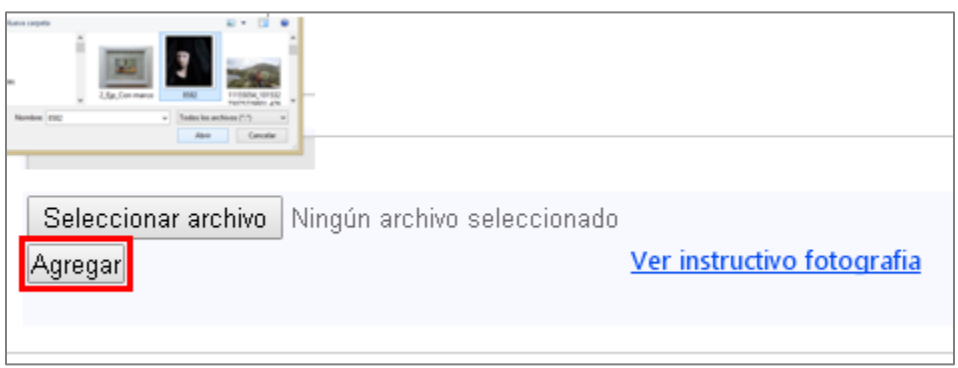

2. El sistema cargará el archivo que usted seleccionó. Lo puede visualizar debajo del botón **"Agregar"**.

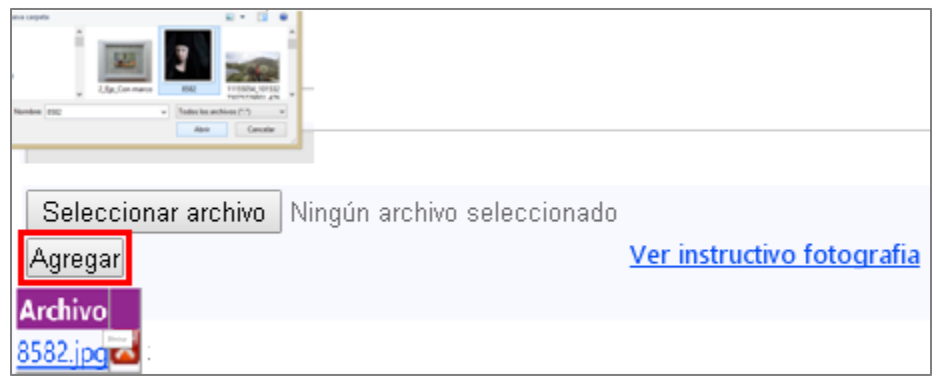

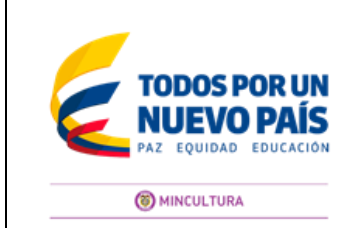

**Código:** G-DPA-002 **Versión:** 0 **Fecha:** 6/Dic/2016

## **Consideraciones:**

 Abra el archivo para verificar que se puede ver. Si identifica que la fotografía que anexó no corresponde a la ficha técnica, en este momento tiene la opción de pulsar en el icono **"Eliminar"** y hacer la corrección. Si se equivoca y pulsa **"Agregar obra"**, usted puede eliminar la ficha técnica y volver a realizar el proceso.

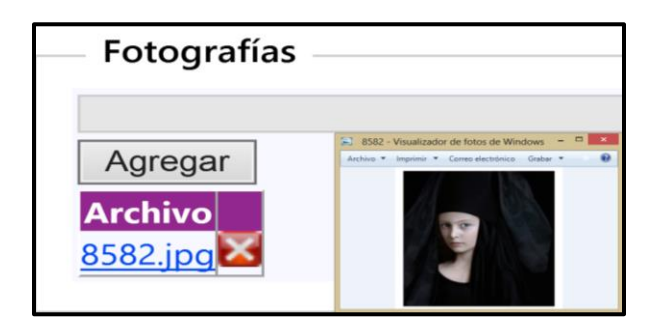

- Se debe anexar una fotografía por ficha técnica.
- La fotografía debe ser a color, debe ser legible y nítida, debe estar tomada de frente y completa, que se observe el marco o los bordes del objeto.
- Solo adjunte archivos en **formato JPG.**
- 3. Una vez anexe las fotografías, continúe con la sección diligenciando la sección **"Propietario"**.

## **Sección Propietario:**

1. En esta sección usted debe diligenciar los campos marcados con asterisco (\*) los cuales son obligatorios, tal como aparece en la ficha técnica.

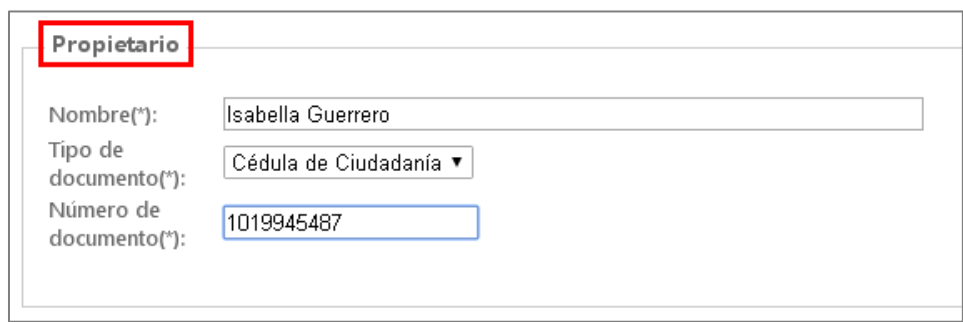

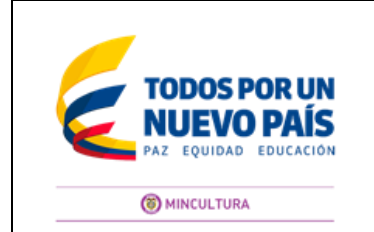

**Código:** G-DPA-002 **Versión:** 0 **Fecha:** 6/Dic/2016

2. Una vez anexe diligenciada todas las secciones de la pestaña **"Paso 2- Ingresar solicitud"** de clic en el botón **"Agregar obra"**, localizado en la parte inferior izquierda de la pantalla.

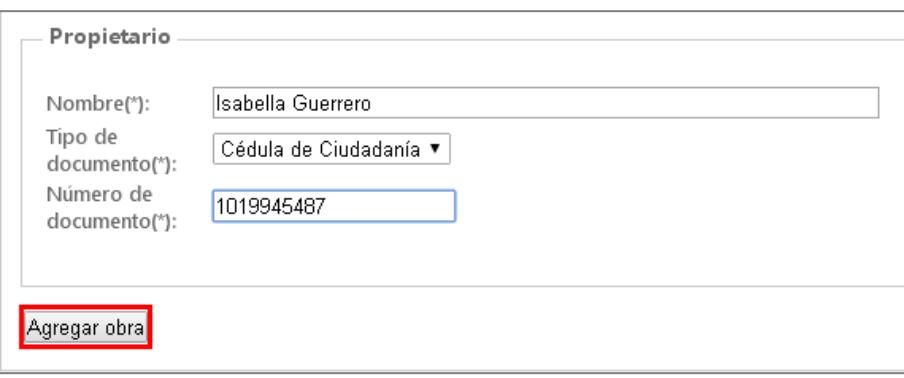

3. El sistema le mostrará un mensaje de registro exitoso.

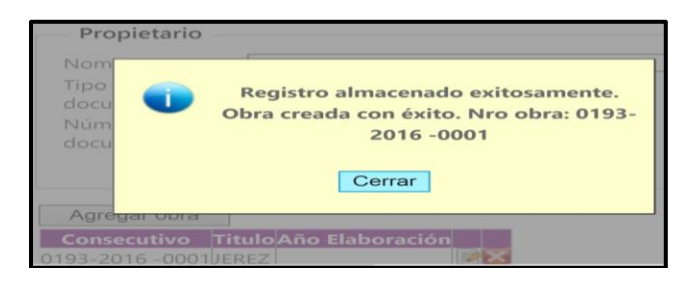

**Nota:** Conserve el número para posteriores consultas.

4. Al finalizar el diligenciamiento de la ficha técnica debe visualizarla así:

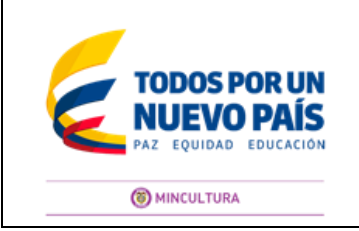

**Página** 20 **de** 27

**Código:** G-DPA-002 **Versión:** 0 **Fecha:** 6/Dic/2016

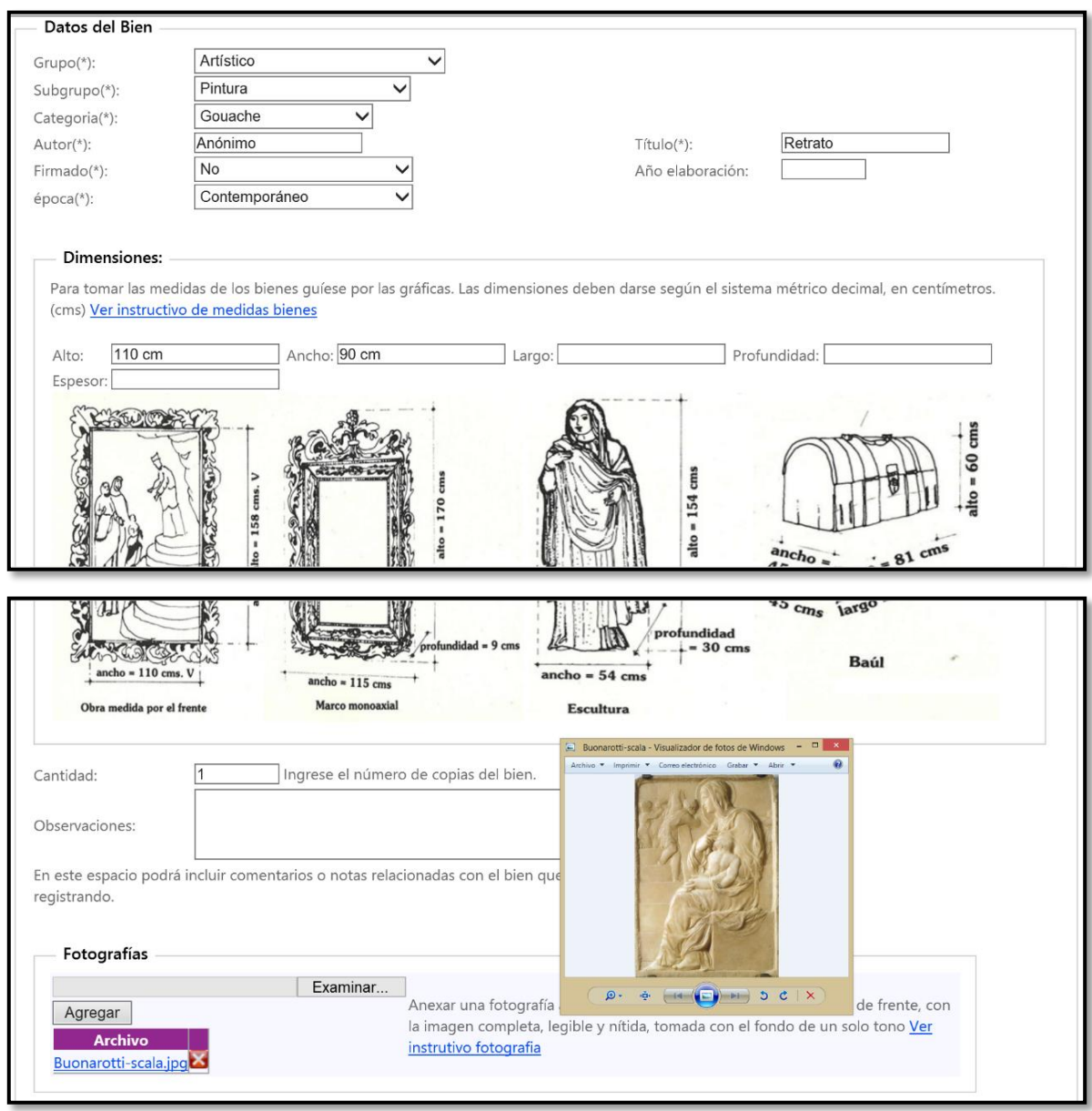

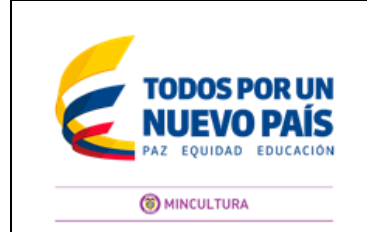

**Código:** G-DPA-002 **Versión:** 0 **Fecha:** 6/Dic/2016

# **8. ¿CUÁNDO ENVIAR AL MINISTERIO DE CULTURA LA SOLICITUD?**

8.1 Una vez completa la información de las pestañas **"Paso 1-Ingresar solicitud"** y **"Paso 2- Ingresar solicitud"**. Diríjase a la pestaña **Paso1- Ingresar solicitud** y pulse el botón **"guardar"** ubicado en la parte inferior izquierda de la pantalla.

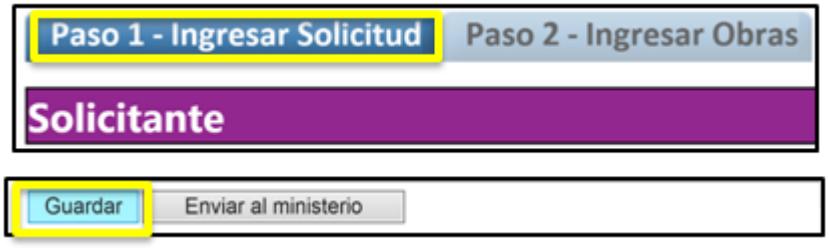

8.2 El sistema le mostrará el mensaje de éxito en el registro de la solicitud.

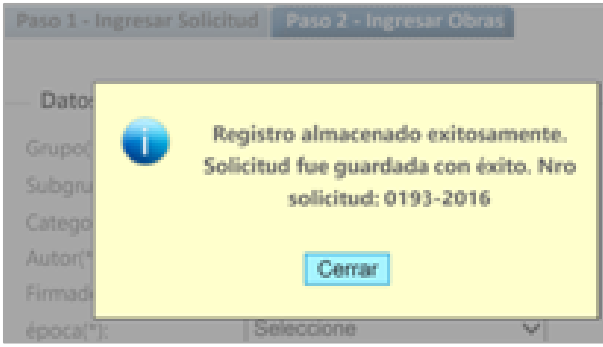

8.3 Posteriormente de clic en el botón **"Enviar al Ministerio"**.

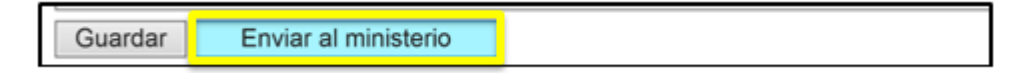

De esta forma el Ministerio de Cultura recibirá su solicitud de autorización de exportación de bienes culturales muebles y usted recibirá del aplicativo [salidadeobras@mincultura.gov.co](mailto:salidadeobras@mincultura.gov.co) un aviso automático sobre el estado en el que se encuentra la solicitud.

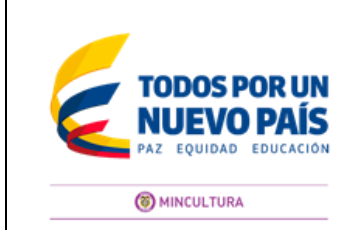

**Código:** G-DPA-002 **Versión:** 0 **Fecha:** 6/Dic/2016

# **9 ¿COMO REALIZAR SEGUIMIENTO DE LA SOLICITUD**

Usted puede verificar el estado de su solicitud así:

9.1 Digite la la la URL est de la URL de la URL est de la URL est de la URL de la URL est de la URL de la URL http://www.sinic.gov.co/Salidadeobras/Solicitudes/ConsultaSolicitude s.aspx en el buscador de su navegador, el sistema lo dejará ubicado en la pantalla **"Solicitud"**.

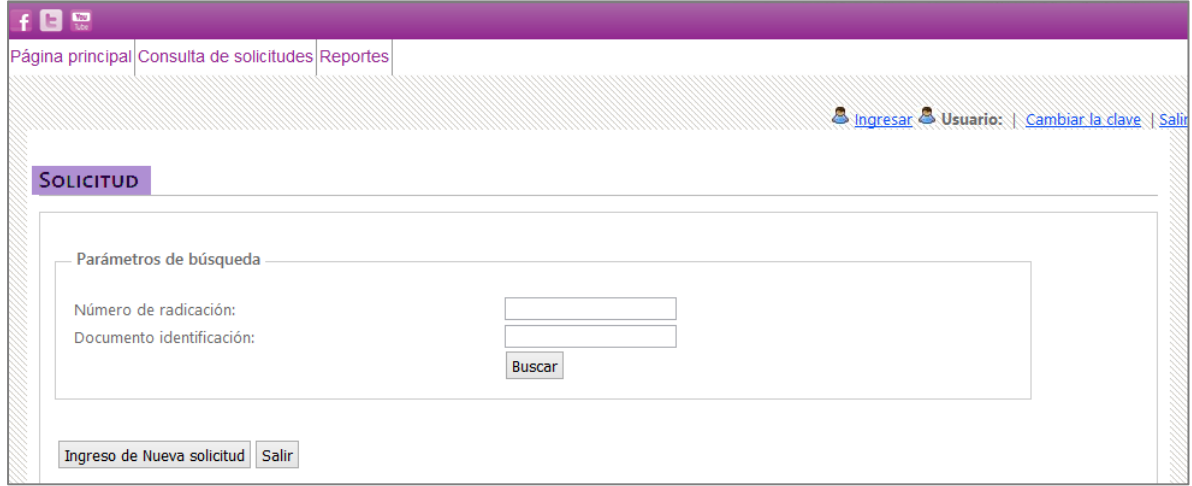

# 9.2 De clic en la pestaña **"Reportes"**.

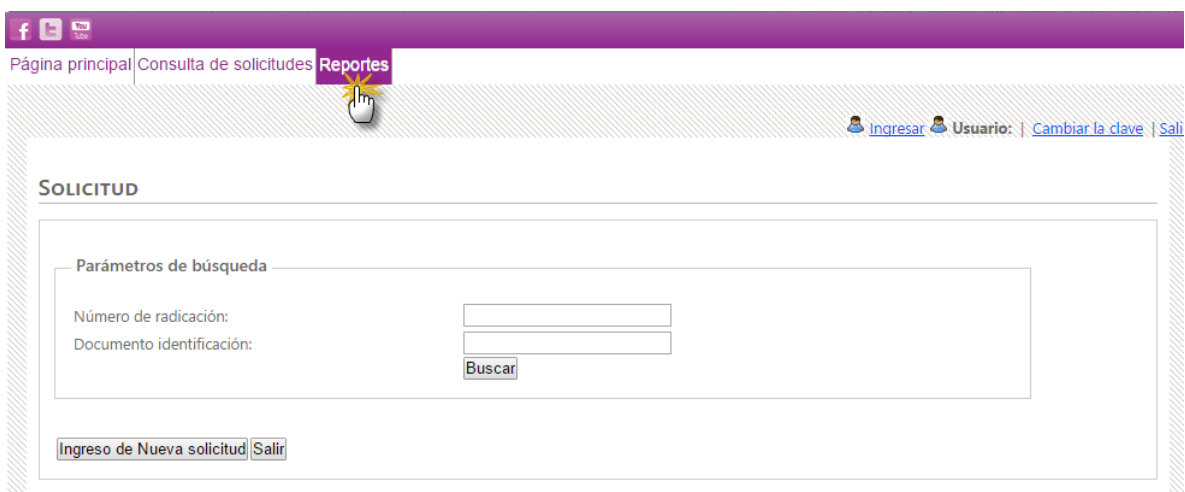

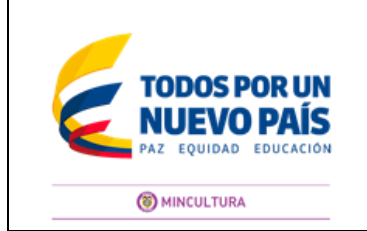

**Página** 23 **de** 27

**Código:** G-DPA-002 **Versión:** 0 **Fecha:** 6/Dic/2016

9.3 El sistema le mostrará la pantalla **"Parámetros de Búsqueda".** Digite el número de radicación y el documento de identificación y de clic en el botón **"Buscar"**.

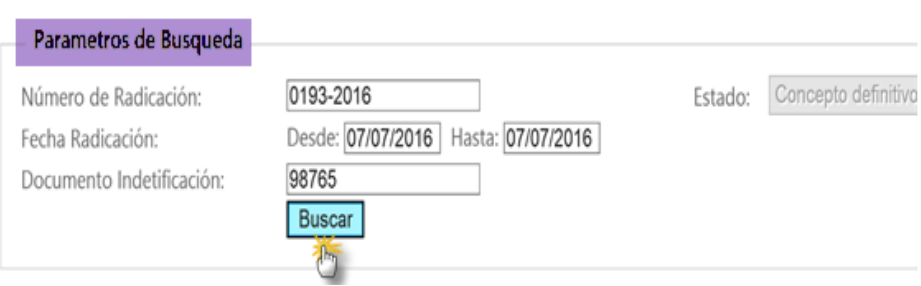

9.4 El sistema procesará su solicitud y le mostrará en la parte inferior una grilla con la información correspondiente.

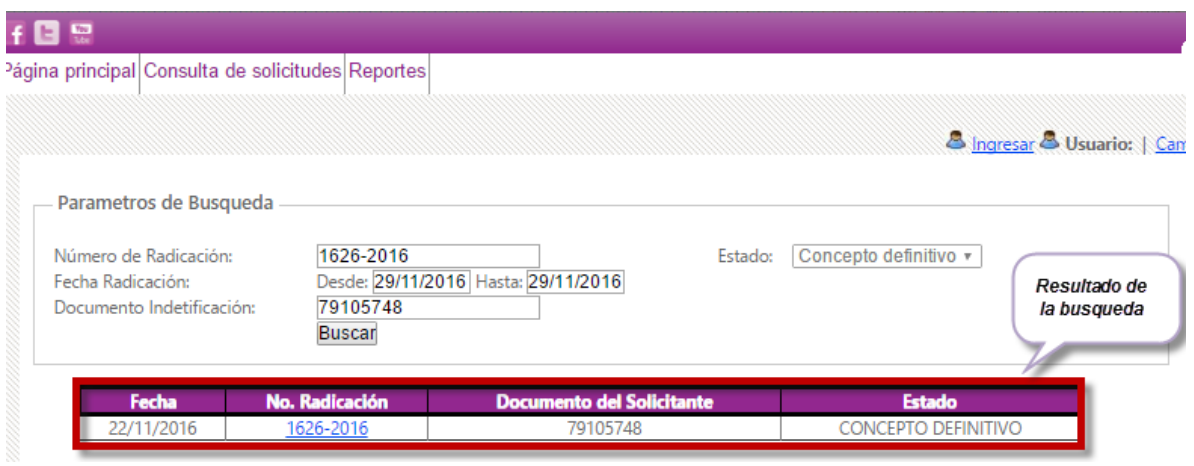

9.5 De clic sobre el **"N° Radicación"** el cual podrá visualizar en color azul

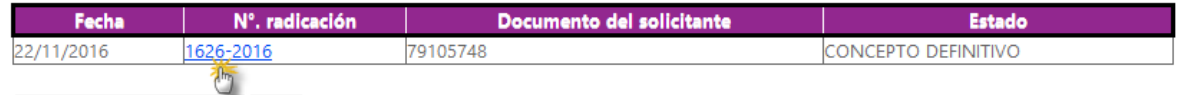

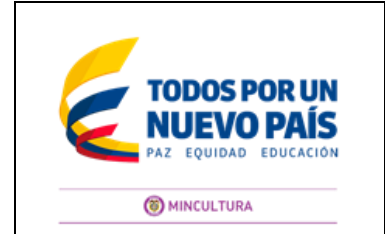

**Código:** G-DPA-002 **Versión:** 0 **Fecha:** 6/Dic/2016

9.6 El sistema le mostrará la pantalla de **"Reporte de solicitud"**

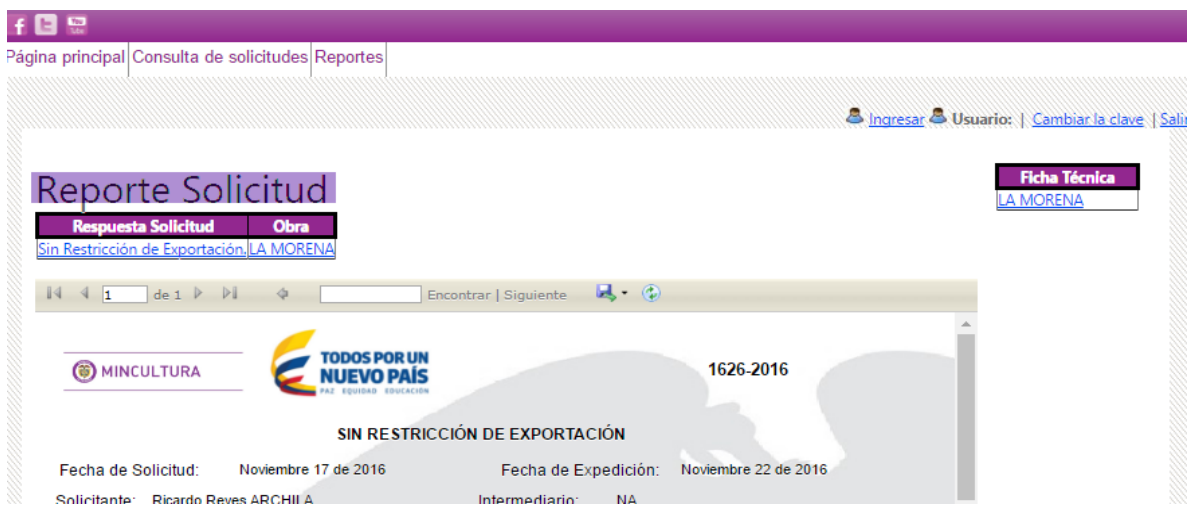

**Nota**: Usted podrá ver la respuesta a su solicitud en el sistema.

9.7 Para descargar el concepto haga clic en el icono **de** ubicado en de la barra de herramientas.

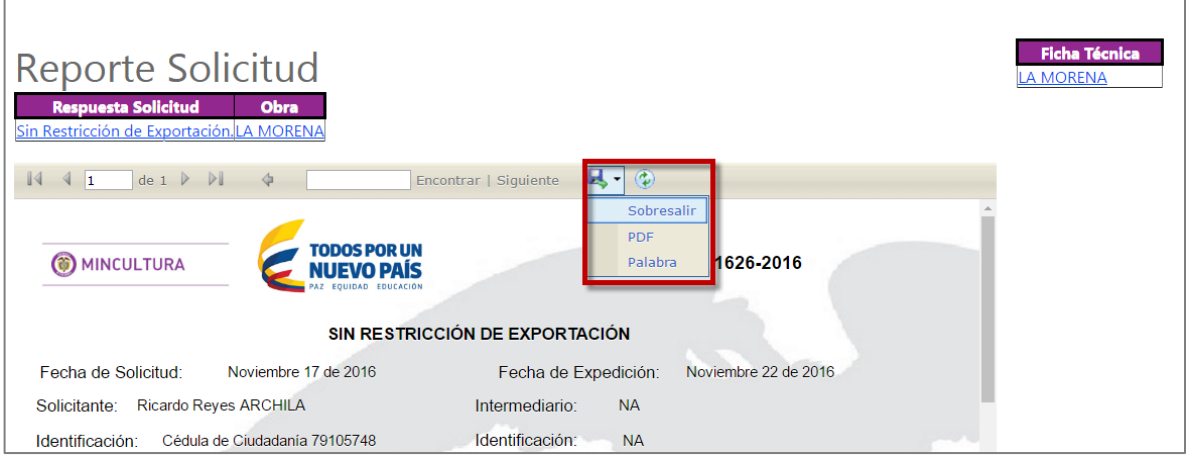

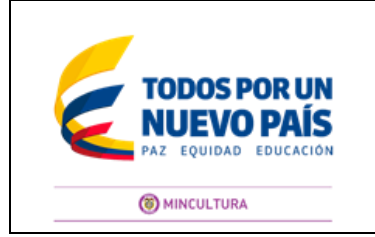

**Código:** G-DPA-002 **Versión:** 0 **Fecha:** 6/Dic/2016

9.8 Seleccione la opción de PDF y guarde el documento en su computador.

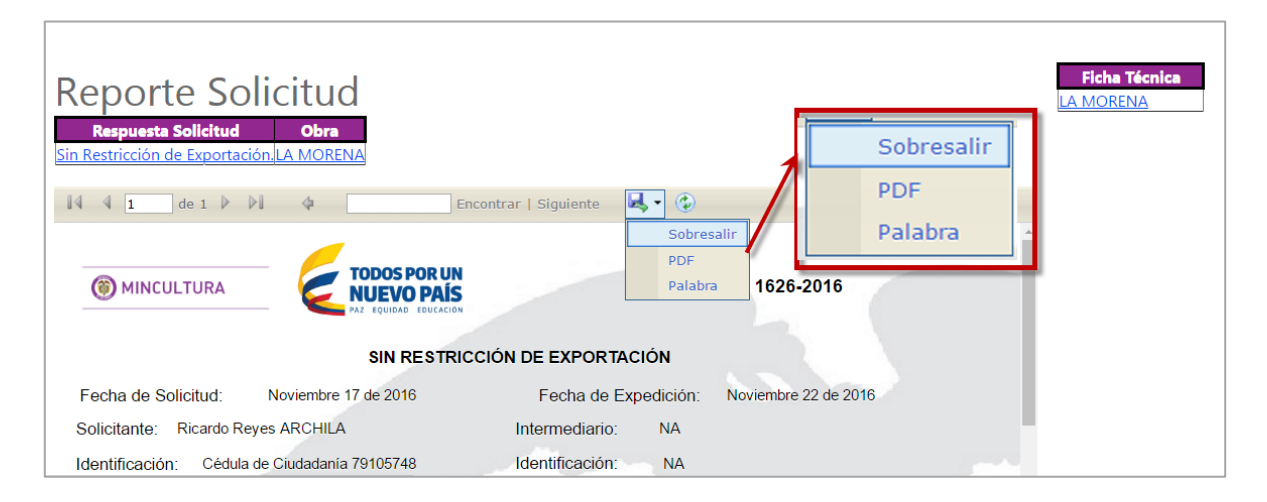

#### **Consideraciones:**

- Usted debe imprimir el concepto y cada una de las fichas técnicas a color, para lo cual debe abrir uno a uno los documentos.
- 9.9 Finalmente, usted podrá ver el concepto en PDF.

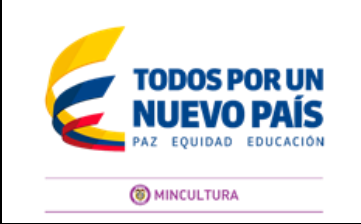

**Página** 26 **de** 27

**Código:** G-DPA-002 **Versión:** 0 **Fecha:** 6/Dic/2016

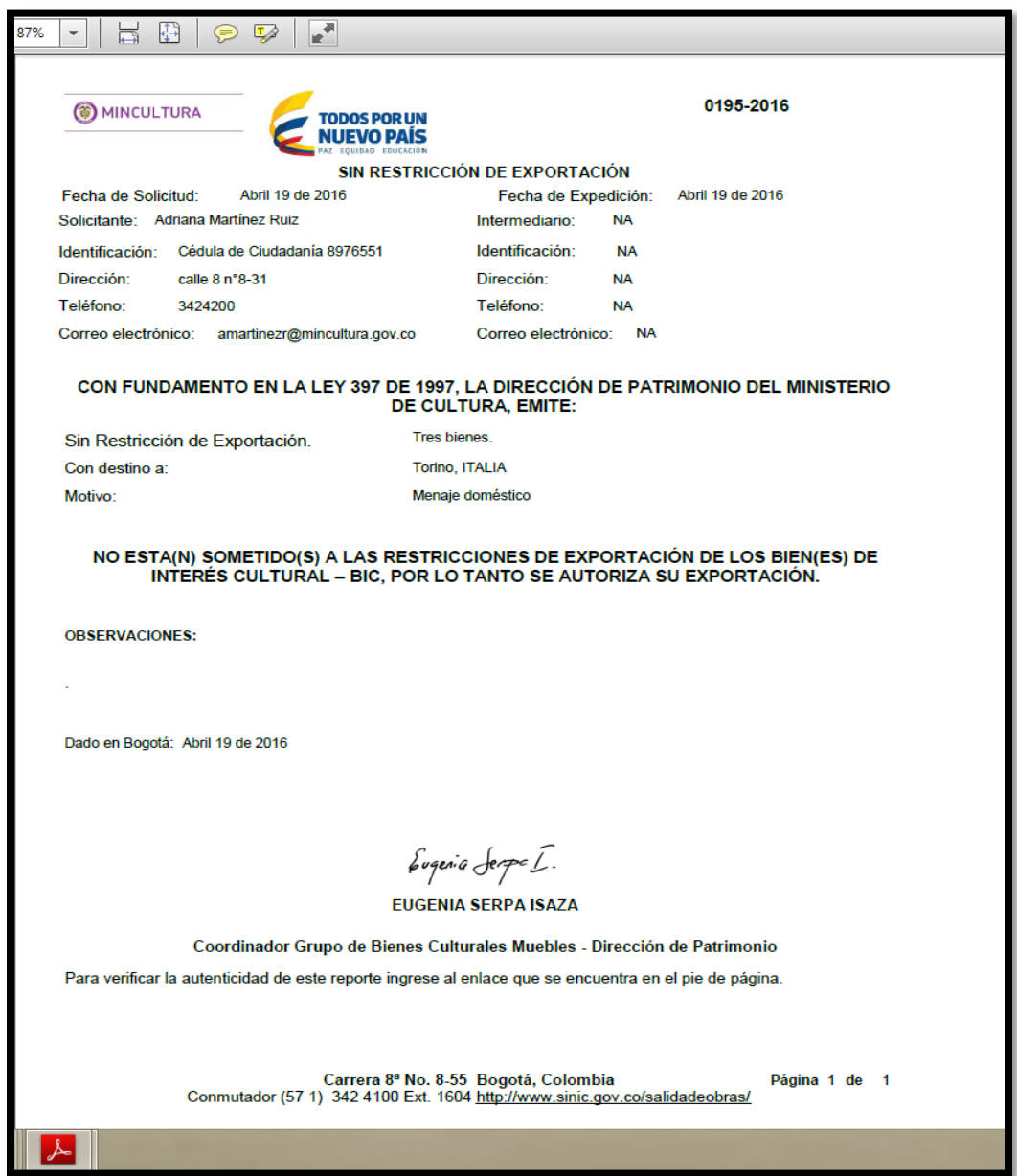

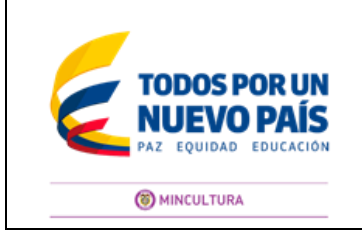

**Página** 27 **de** 27

**Código:** G-DPA-002 **Versión:** 0 **Fecha:** 6/Dic/2016

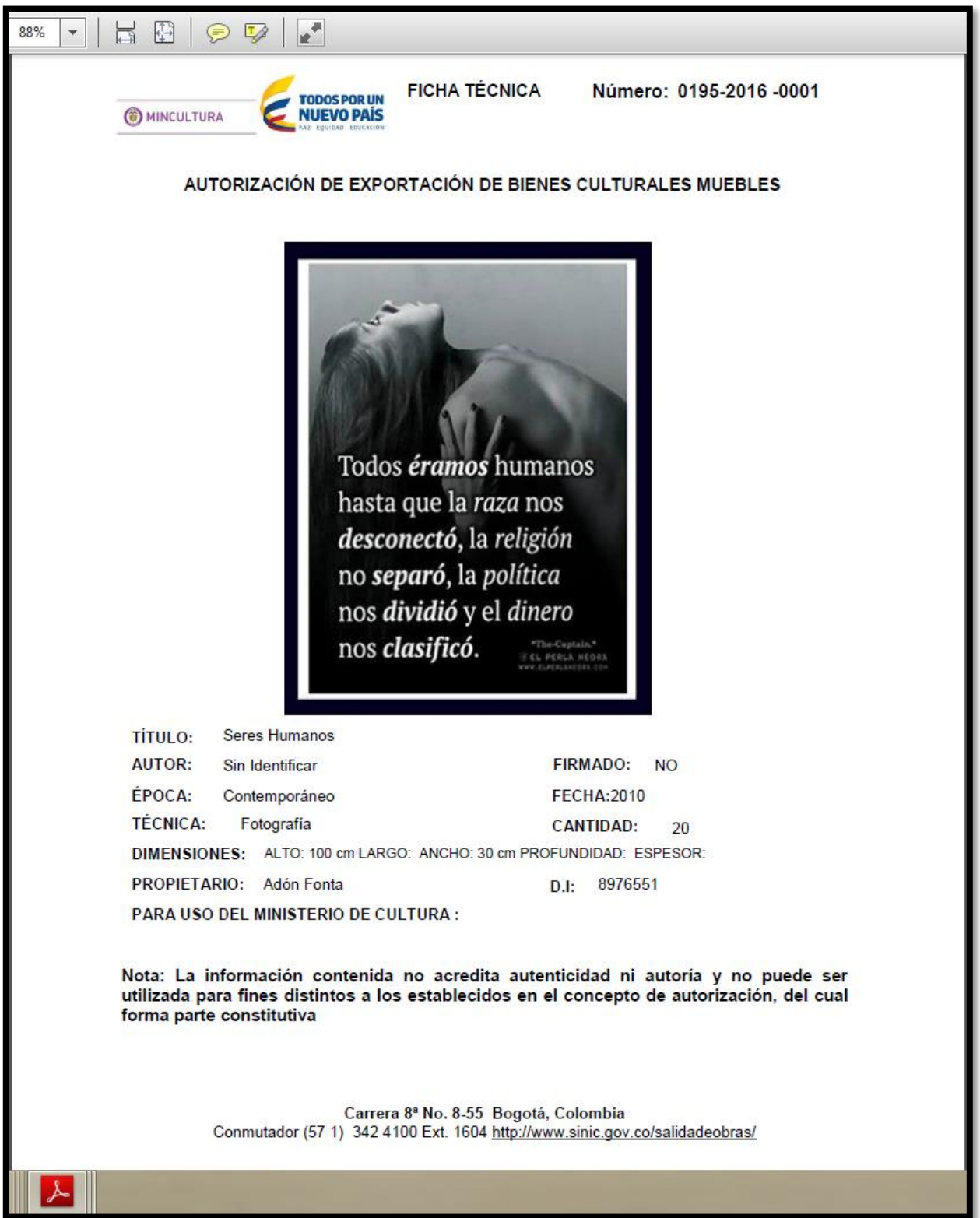